# **Project Delivery - Intel devices**

# <span id="page-0-5"></span><span id="page-0-0"></span>Table p Stantents

1. Execute "create2projecteawin.cmd" or woreatel/project\_dinuxshinux.sh 23 **Select your board in "Board** selection" 3. Click on "Create project" button Getting Started The mdsQTrieh SElectronic FPGA Reference Designs are TCL-script based projects. The "normal" Quaft[us project will be gene](#page-0-2)rated in the subfolder "/quartus/" and the additional software part will be generate the subfolder " after executing scripts. To create project d[o the following step](#page-1-0)s: For more details and manu<u>al configuration of design basi</u>c settings, see Reference Design - Getting [Started.](#page-4-0) **3.3 [Advanced Usage](#page-5-2)** For Problems, please check [Checklist / Troubleshoot](https://wiki.trenz-electronic.de/display/PD/Project+Delivery+-+Intel+devices#ProjectDelivery-Inteldevices-Checklist/Troubleshoot) at first. • 2 [Zip Project Delivery](#page-0-1) ■ 2.2.1 [Currently limitations of functionality](#page-0-4) <sup>o</sup> 2.4 [Command Files](#page-2-0) 3.2 [Hardware Design](#page-5-0) 3.3.1 [User defined device list csv file](#page-5-3) 3.3.2 [User defined Settings](#page-6-0) 4 CHecklist II Troubles Flock 5 [References](#page-6-2)

- 6 [Document Change History](#page-6-3)
- 7 [Table of contents](#page-0-5)

# <span id="page-0-1"></span>Zip Project Delivery

### <span id="page-0-2"></span>**Zip Name Description**

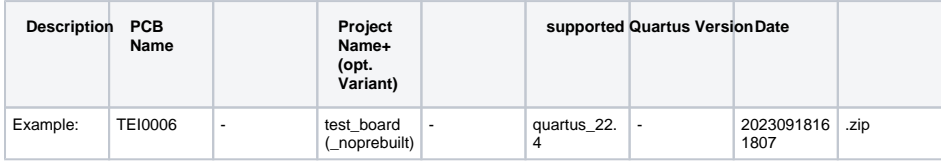

### <span id="page-0-3"></span>**Last supported Release**

<span id="page-0-4"></span>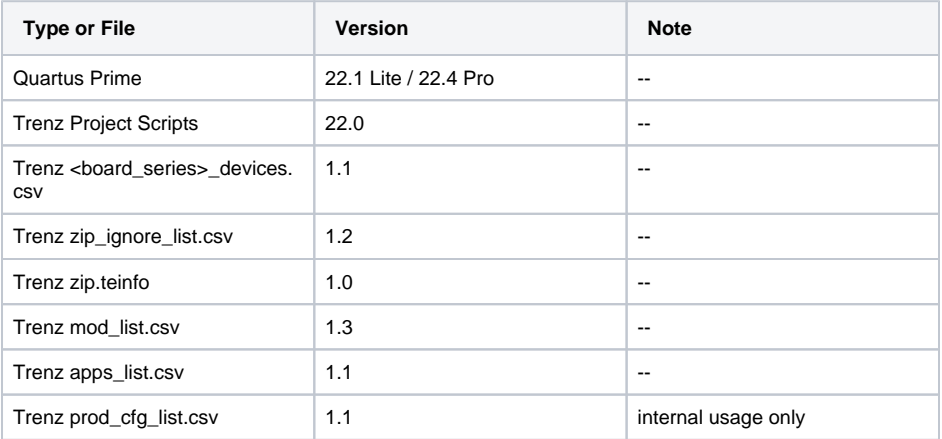

### **Currently limitations of functionality**

- Quartus Prime Lite 19.1 for Windows: requires a patch
	- Reason: error message when generating any EMIF IP or Cyclone® V /Arria® V HPS IP
		- Workaround: See [https://www.intel.com/content/altera-www/global](https://www.intel.com/content/altera-www/global/en_us/index/support/support-resources/knowledge-base/tools/2020/fatal--cannot-generate-ip-in-a-windows-evironment-.html) [/en\\_us/index/support/support-resources/knowledge-base/tools/2020](https://www.intel.com/content/altera-www/global/en_us/index/support/support-resources/knowledge-base/tools/2020/fatal--cannot-generate-ip-in-a-windows-evironment-.html) [/fatal--cannot-generate-ip-in-a-windows-evironment-.html](https://www.intel.com/content/altera-www/global/en_us/index/support/support-resources/knowledge-base/tools/2020/fatal--cannot-generate-ip-in-a-windows-evironment-.html)
- Quartus Prime Lite 20.1.1 for Windows:
	- Reason: Error: (11133): IP component with file "<path to file>" upgrade failed
	- Workaround: Add "<ALIAS>GPIO Lite Intel FPGA IP v20.1< /ALIAS>" to \*.lst file in Quartus installation directory: e.g. C: \intelFPGA\_lite\20.1\ip\altera\altera\_gpio\_lite\altera\_gpio\_lite\_wizard. lst
- Quartus Prime Lite 21.1 for Windows:
	- Reason: Error: (11133): IP component with file "<path to file>" upgrade failed
		- Workaround: Add "<ALIAS>GPIO Lite Intel FPGA IP v21.1< /ALIAS>" to altera\_gpio\_lite\_wizard.lst file in Quartus installation directory: C:\intelFPGA\_lite\21. 1\ip\altera\altera\_gpio\_lite\altera\_gpio\_lite\_wizard.lst

## <span id="page-1-0"></span>**Directory structure**

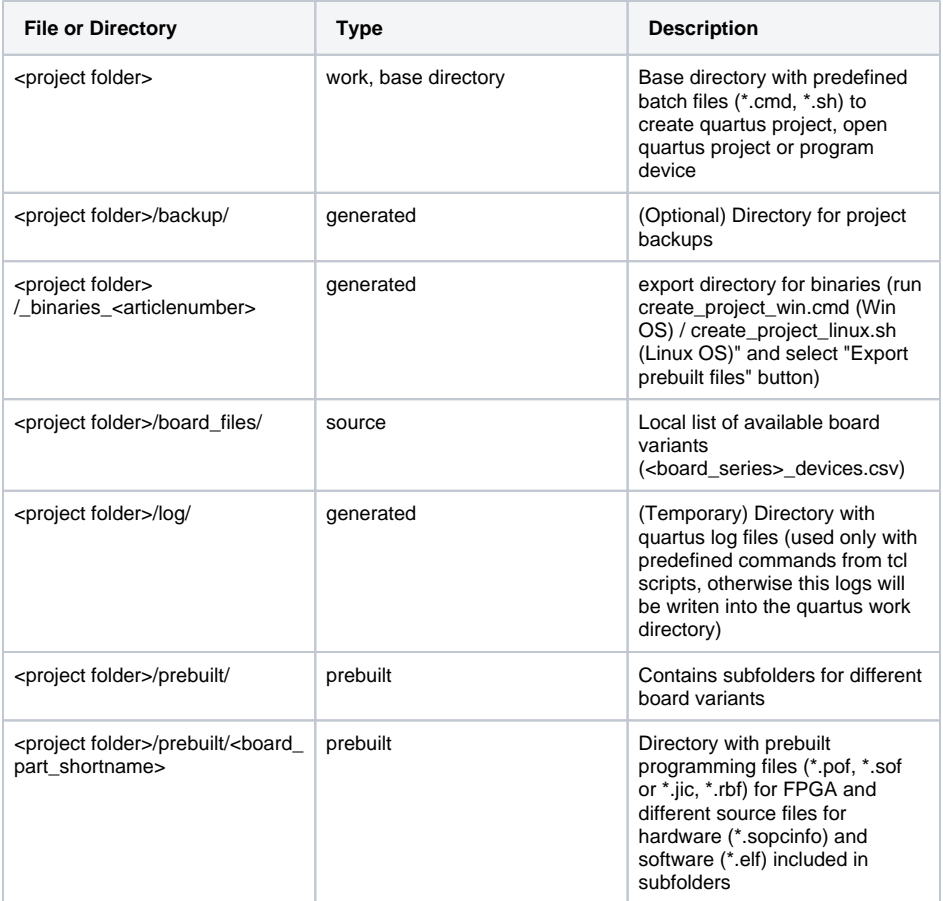

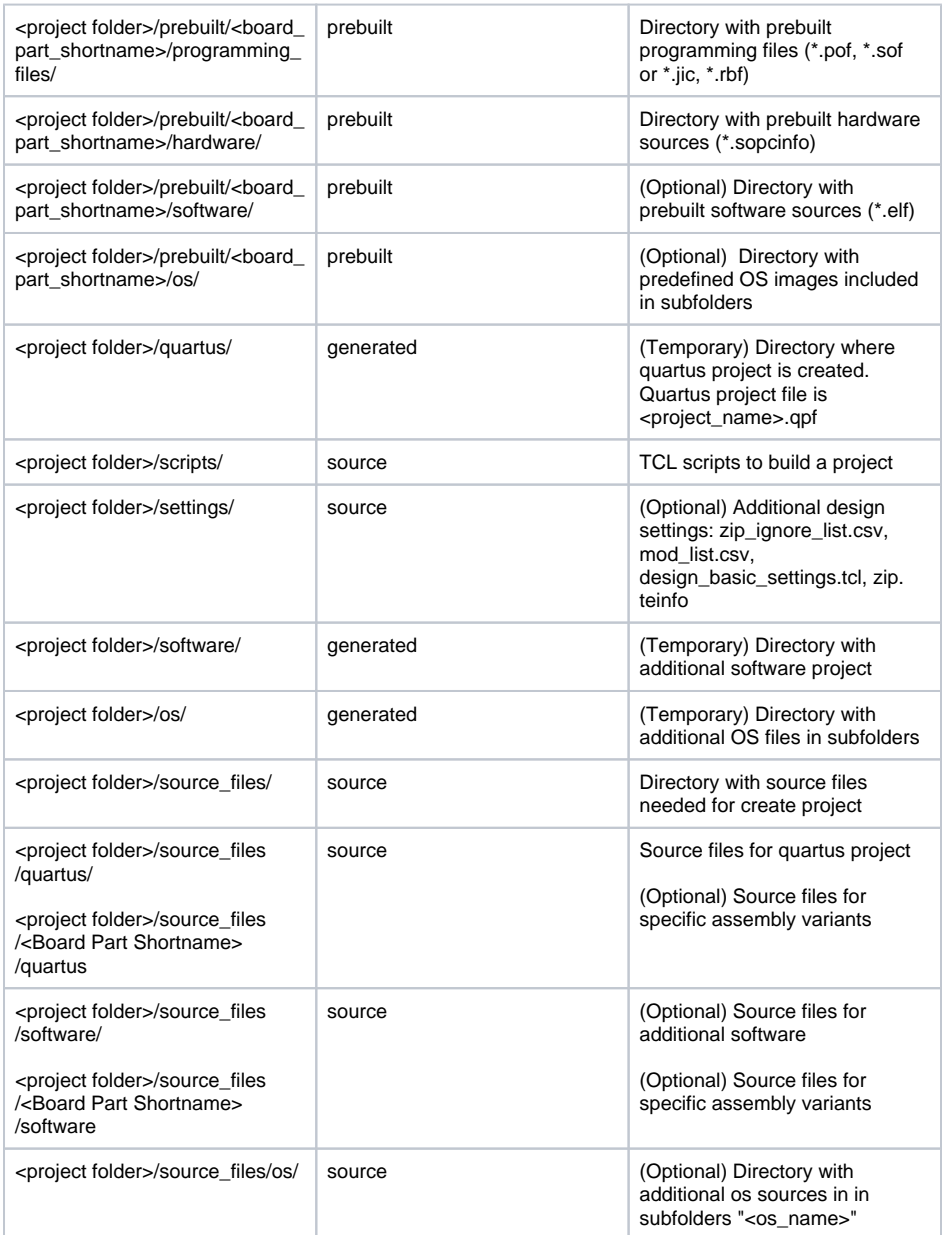

# <span id="page-2-0"></span>**Command Files**

## <span id="page-2-1"></span>**create\_project\_win.cmd/create\_project\_linux.sh**

Use to create project, open project or program device.

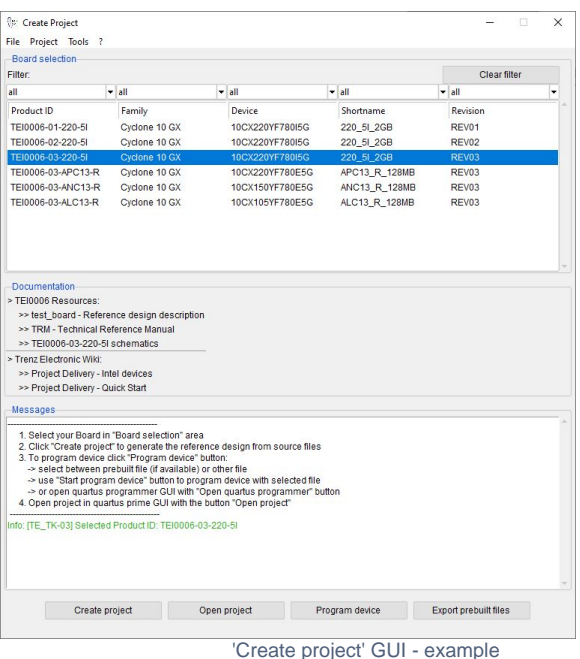

**Board selection** 

Select your board from listed modules. To find easier the correct board you can use the filter function. Click on "Clear filter" button to reset the filter and show all available modules.

**Documentation**

Some links to more information about the board, reference design, schematics and create\_project\_win.cmd/create\_project\_linux.sh gui.

**Messages**

Messagebox shows different info, warning and error messages.

- **•** Buttons
	- 1. Create project start create project from source files for selected board in "Board selection".
	- 2. Open project open existing project in quartus prime gui.
	- 3. Program device opens "Program device" window:

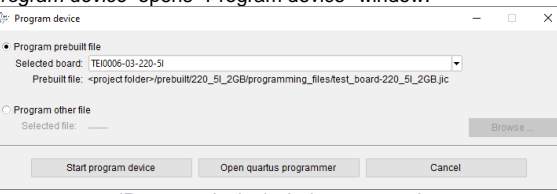

- 'Program device' window example
- Select between "Program prebuilt file" (if available, download reference design with prebuilt files is required) and "Program other file" (select your own generated file via "Browse ..." button).
- **Buttons:** 
	- Browse ... choose path to own generated programming file • Start program device start program device with selected
		- programming file
		- · Open quartus programmer open Quartus Programmer GUI
	- Cancel Quit "Program device" window

4. Export prebuilt files export prebuilt files for the selected board to "<project folder> /\_binaries\_<articlenumber>/"

## <span id="page-4-1"></span>Design Environment - Usage

### <span id="page-4-0"></span>**Reference Design - Getting Started**

- Install "Quartus Prime Lite Edition Version 22.1" or "Quartus Prime Pro Edition Version 22.4" (depending on used FPGA) as described in [Install Intel Development Tools](https://wiki.trenz-electronic.de/display/PD/Install+Intel+Development+Tools)
- WinOS: for a reference design with Nios II install WSL1 as described in [Install Intel](https://wiki.trenz-electronic.de/display/PD/Install+Intel+Development+Tools#InstallIntelDevelopmentTools-NiosIIEDS-Windows)  [Development Tools#NiosIIEDS-Windows](https://wiki.trenz-electronic.de/display/PD/Install+Intel+Development+Tools#InstallIntelDevelopmentTools-NiosIIEDS-Windows)
- For a reference design with Nios V install RiscFree IDE for Intel® FPGAs as described here: Windows: [Install Intel Development Tools#RiscFreeIDEforIntelFPGAs-Windows](https://wiki.trenz-electronic.de/display/PD/Install+Intel+Development+Tools#InstallIntelDevelopmentTools-RiscFreeIDEforIntelFPGAs-Windows)
	- Linux: [Install Intel Development Tools#RiscFreeIDEforIntelFPGAs-Linux](https://wiki.trenz-electronic.de/display/PD/Install+Intel+Development+Tools#InstallIntelDevelopmentTools-RiscFreeIDEforIntelFPGAs-Linux)

#### **Create project:**

⋒

- 1. Run "create\_project\_win.cmd" or "create\_project\_linux.sh"
- "<project folder>/settings/desgin\_basic\_settings.tcl" will be configured automatically
- 2. select your Board in "Board selection" section
- 3. click on "Create project" to generate project for selected board

**Manual configuration of the design basic settings:**

Attention: Scripts are supported only with predefined quartus version!

• Open "<project folder>/settings/design\_basic\_settings.tcl" with a text editor: Set correct quartus environment: Example for quartus lite edition: QUARTUS\_PATH\_WIN=C:/intelFPGA\_lite (quartus installation path for Win OS) QUARTUS\_PATH\_LINUX=~/intelFPGA\_lite (quartus installation path for Linux OS) QUARTUS\_VERSION=22.1std QUARTUS\_EDITION=Lite Example for quartus pro edition: QUARTUS\_PATH\_WIN=C:/intelFPGA\_pro (quartus installation path for Win OS) QUARTUS\_PATH\_LINUX=~/intelFPGA\_pro (quartus installation path for Linux OS) QUARTUS\_VERSION=22.4 QUARTUS\_EDITION=Pro Software settings are searched in (e.g. for Win OS): %QUARTUS\_PATH\_WIN%/%QUARTUS\_VERSION%/quartus/ %QUARTUS\_PATH\_WIN%/%QUARTUS\_VERSION%/nios2eds/ %QUARTUS\_PATH\_WIN%/%QUARTUS\_VERSION%/niosv/ Example directory: C:/intelFPGA\_pro/22.4/

#### **Programming FPGA or flash memory:**

- General steps:
	- 1. Connect your Hardware-Modul to the PC via JTAG
	- 2. Open create\_project\_win.cmd/create\_project\_linux.sh
	- 3. Select correct board in "Board selection"
	- 4. Click on "Program device" button The "Program device" window opens.
- Program with prebuilt files: (download reference design with prebuilt files is required)
	- 4. Select "Program prebuilt file"
	- 5. Click on "Start program device" button
- Program with own generated files:
	- 6. Select "Program other file"
	- 7. Click on "Browse ..." to choose path to your own generated file (supported file types: \*.jic, \*.

pof, \*.sof)

8. Click on "Start program device" button

Program device via Quartus Programmer:

- 9. Click on "Open quartus programmer"
- 10. Select from Programmer top menu: Edit Hardware Setup, select "Arrow-USB-Blaster \*" and close window
- 11. Click on "Add File..." and choose correct programming file

 12. Enable "Program/Configure" checkbox and click on "Start" to program the device with the selected programming file

## <span id="page-5-0"></span>**Hardware Design**

### <span id="page-5-1"></span>**Device list CSV Description**

Device list csv file is used for TE-Scripts only.

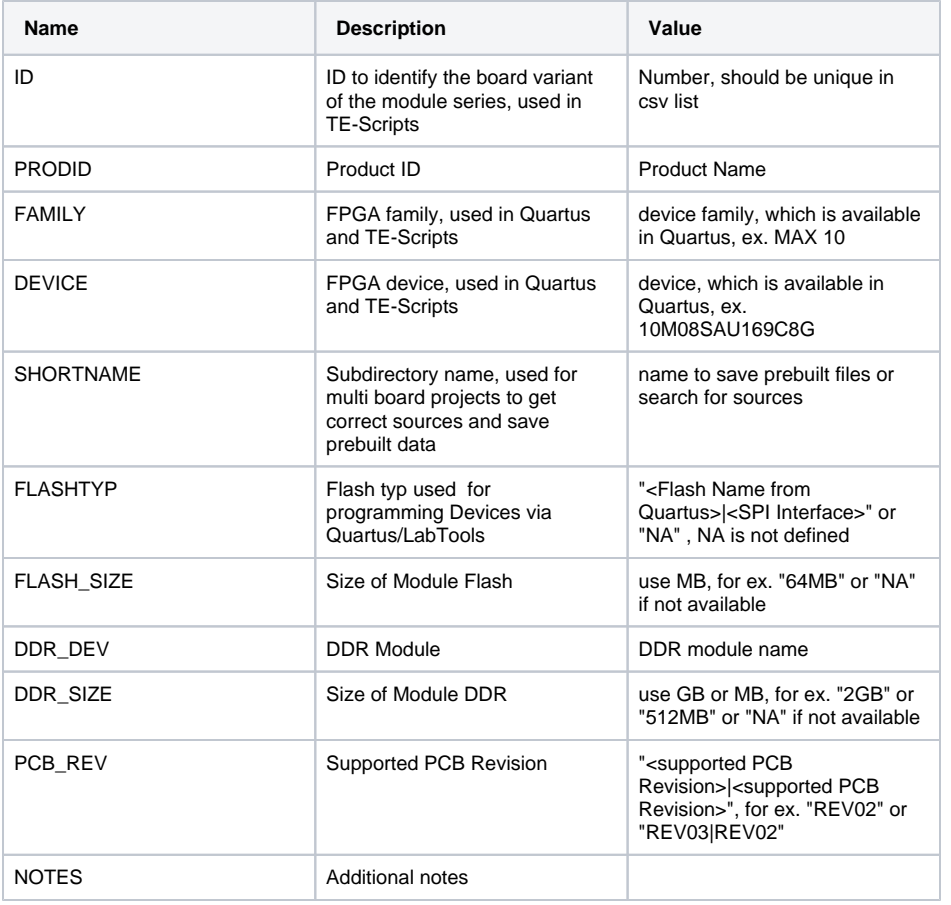

### <span id="page-5-2"></span>**Advanced Usage**

Attention not all features of the TE-Scripts are supported in the advanced usage!

### <span id="page-5-3"></span>**User defined device list csv file**

To modifiy current device csv list, make a copy of the original csv and rename with suffix "\_mod.csv", ex. TEI0006\_devices.csv as TEI0006\_devices\_mod.csv. Scripts use modified csv instead of the original file.

### <span id="page-6-0"></span>**User defined Settings**

- ZIP ignore list:
	- Files which should not be added in the backup file can be defined in this file: "<project folder>/settings/zip\_ignore\_list.csv". This file will be loaded automatically on script initialisation.
- mod list:
	- <sup>o</sup> List with commands to modify source files during project creation (<project folder> /settings/mod\_list.csv).
- apps list:
	- List with software projects assigned to the correct quartus project and \*.sopcinfo file (<project folder>/source\_files/software/apps\_list.csv).
- Qsys preset files:
	- Predefined settings for Qsys IP Components (<project folder>/source\_files/quartus/ip /presets/\*.qprs). They will be copied to <project folder>/quartus/ip/presets folder on project creation.

# <span id="page-6-1"></span>Checklist / Troubleshoot

- 1. Are you using exactly the same Quartus version? If not then the scripts will not work, no need to try.
- 2. Are you using Quartus on Windows PC? Quartus works in Linux also, but the scripts are tested on Windows only.
- 3. Win OS only: Use short path name, OS allows only 256 characters in normal path.
- 4. Linux OS only: Use bash as shell and add access rights to bash files. Check with "ls /bin/sh". It should be display: /bin/sh -> bash. Access rights can be changed with "chmod"
- 5. Are space character on the project path? Somtimes TCL-Scripts can't handle this correctly. Remove spaces from project path.
- 6. Did you have the newest reference design build version? Maybe it's only a bug from a older version.
- 7. On project creation process old files will be deleted. Sometimes the access will be denied by os (synchronisiation problem) and the scripts canceled. Please try again.
- 8. If nothing helps, send a mail to Trenz Electronic Support [\(support\[at\]trenz-electronic.de\)](mailto:support@trenz-electronic.de) with subject line "[TE-Reference Designs] ", the complete zip-name from your reference design.

## <span id="page-6-2"></span>References

- 1. Intel Quartus Prime User Guide: Getting Started (UG-20129)
- 2. Intel Quartus Prime User Guide: Platform Designer (UG-20130)
- 3. Intel Quartus Prime User Guide: Design Compilation (UG-20132)
- 4. Intel Quartus Prime User Guide: Scripting (UG-20144)

# <span id="page-6-3"></span>Document Change History

To get content of older revision got to "Change History" of this page and select older revision number.

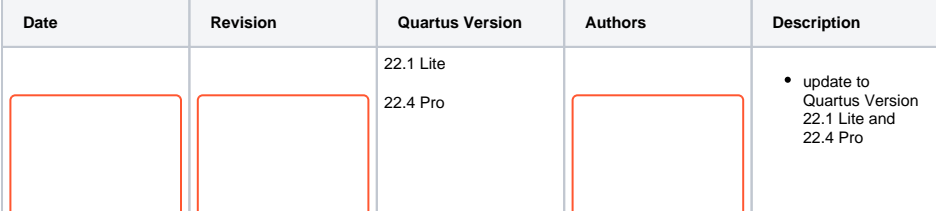

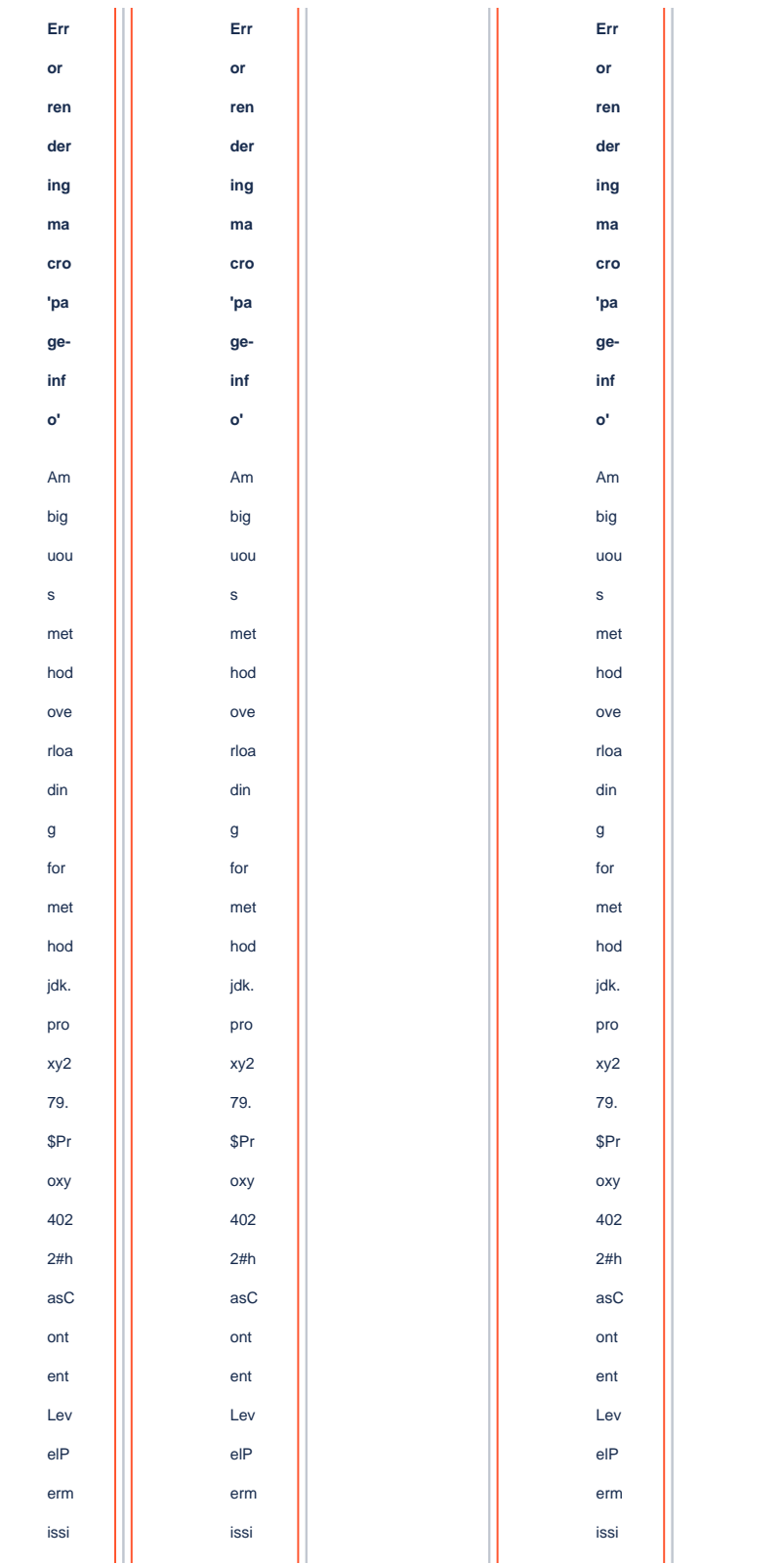

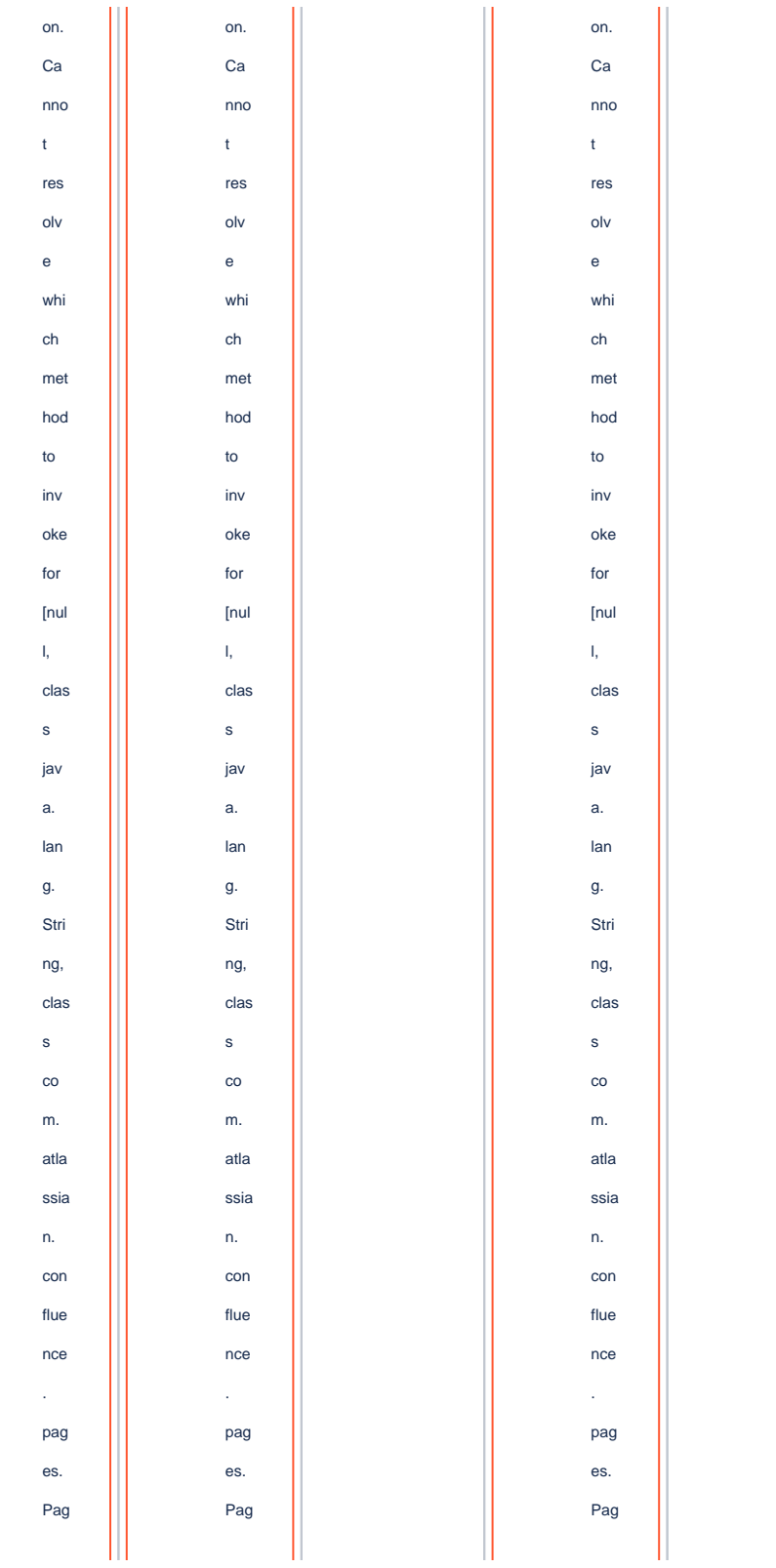

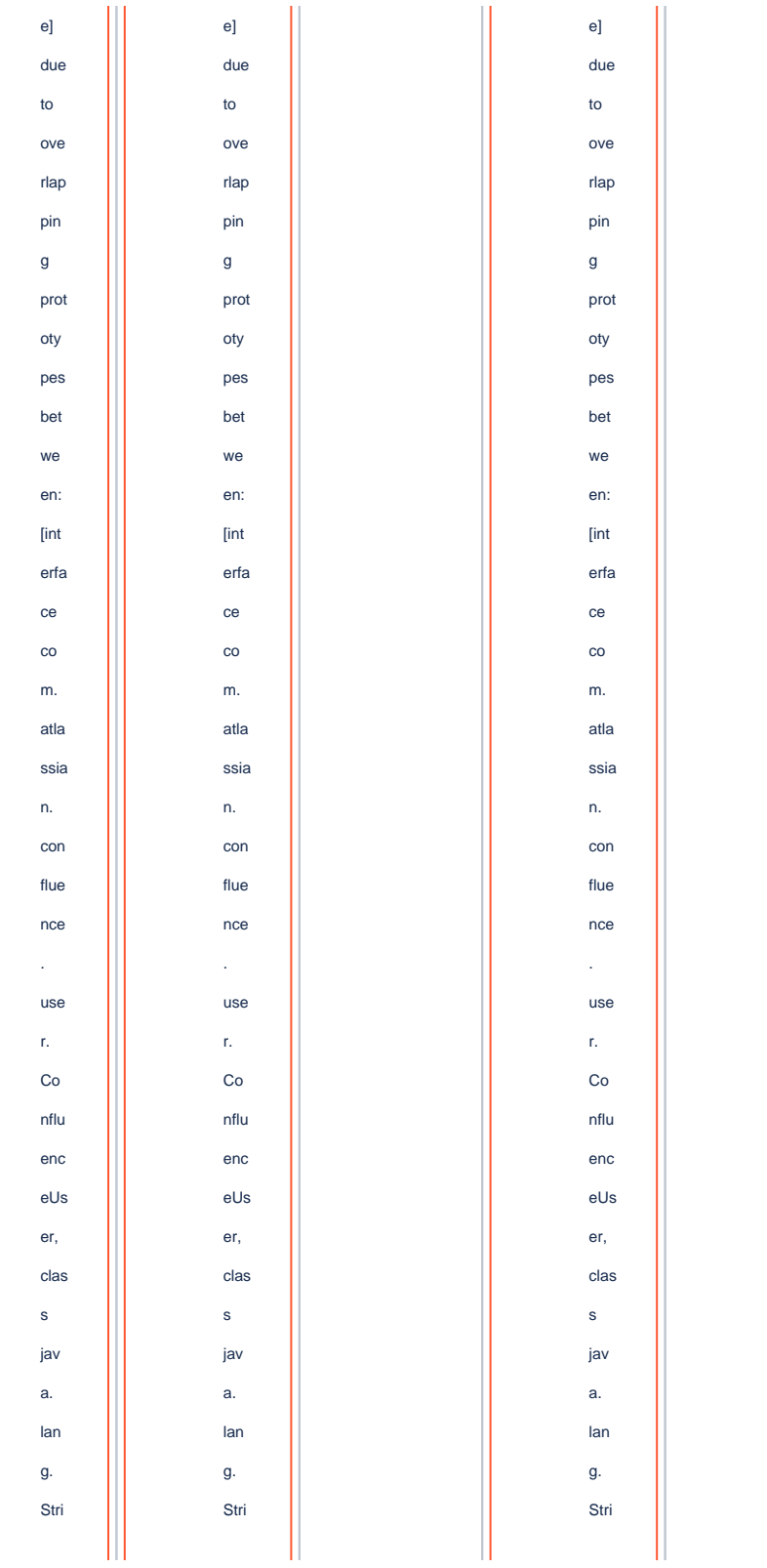

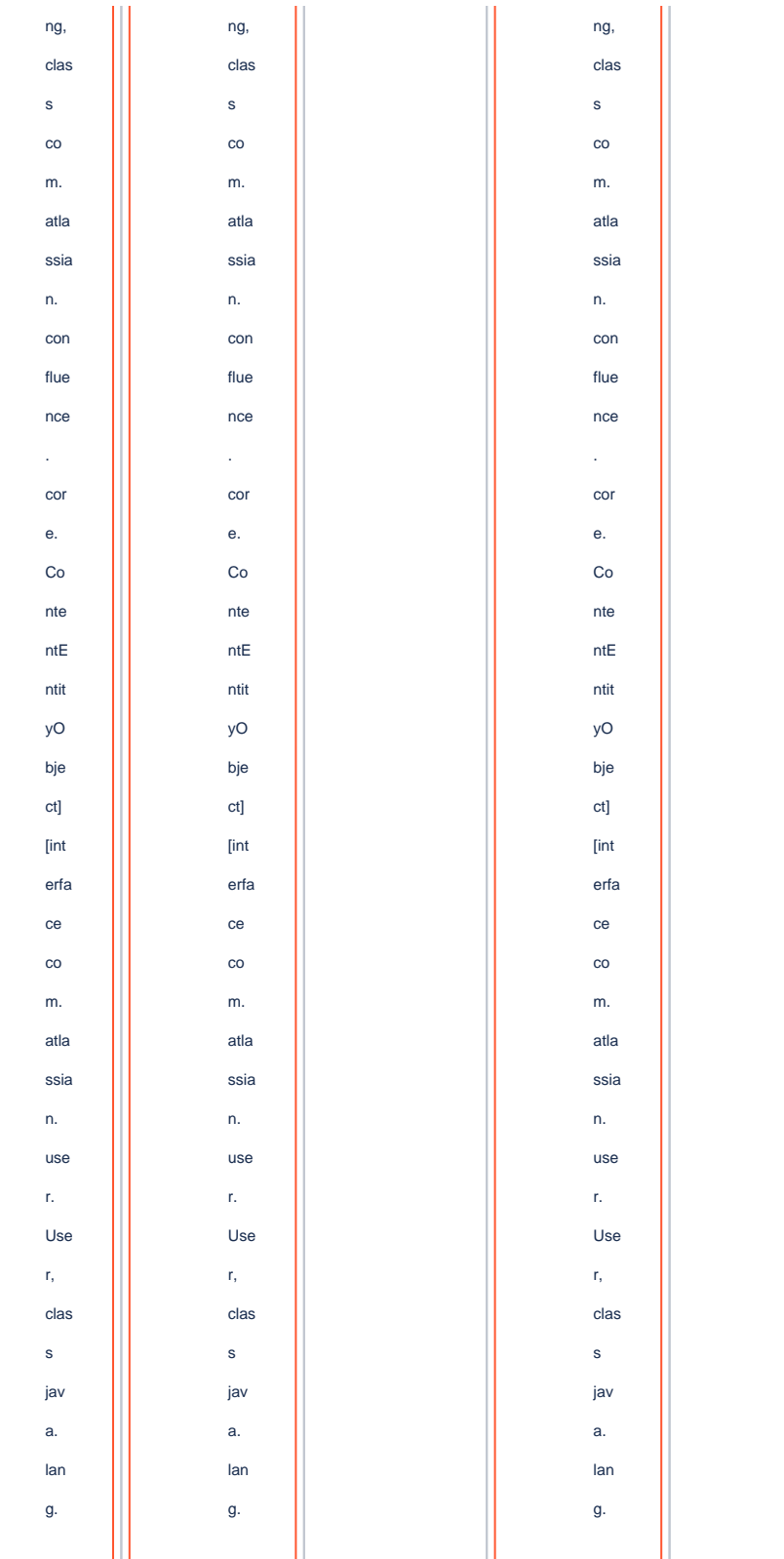

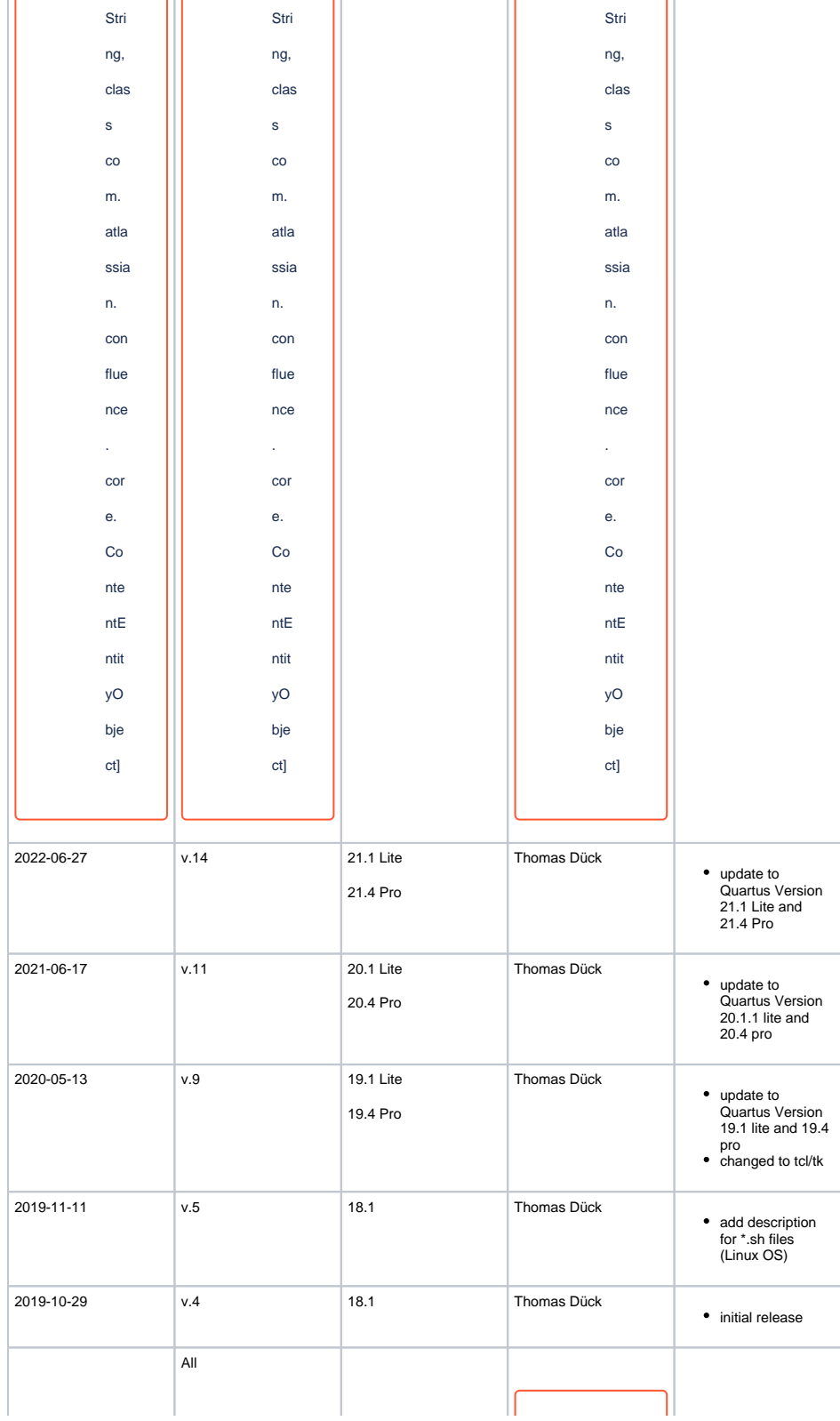

Err  $\mathsf{or}\,$  $ren$ der ing  $ma$ cro 'pa ge $inf$  $\mathbf{o}^*$  $Am$ big uou  $\sf{s}$ met hod ove rloa  $\dim$  $\mathsf g$  $for$ met hod jdk.  $pro$  $xyz$ 79.  $$Pr$  $oxy$ 402  $2#h$ asC ont ent  $Lev$  $e$ IP  $erm$  issi on.  $Ca$  $nno$  $\mathfrak{t}$ res  $_{0}$  $\mathsf{e}% _{0}\left( \mathsf{e}_{0}\right)$ whi  $ch$ met hod  $\mathsf{to}$  $inv$ oke for [nul  $\bar{\mathrm{I}},$ clas  $\sf s$ jav a.  $lan$ g. Stri ng, clas  $\sf s$  $\mathsf{co}$  $m$ . atla ssia n. con flue  $nce$  $\bar{\beta}$  $paq$ es.

Pag  $e]$ due  $\mathsf{to}$ ove  $rlap$ pin  $\mathsf g$ prot oty pes bet we en: [int] erfa  $ce$  $_{\rm co}$  $m$ . atla ssia  $n<sub>1</sub>$  $con$ flue  $nce$ ù. use  $\hat{\mathbf{r}}_t$  $Co$ nflu enc  $eUs$ er, clas  $\mathsf{s}$ jav a.  $lan$ g.

Stri ng, clas  $\sf{s}$  $\rm{co}$  $m$ . atla ssia  $n<sub>1</sub>$  $con$ flue  $nce$  $\bar{z}$  $cor$  $\mathsf{e}.$  $Co$ nte  $ntE$ ntit yO bje ct] [int] erfa  $ce$  $\mathsf{co}$  $m$ . atla ssia  $\mathsf{n}.$ use  $\hat{\mathbf{r}}_t$ Use  $\bar{\mathbf{r}}_t$ clas  $\sf s$ jav a.  $lan$ 

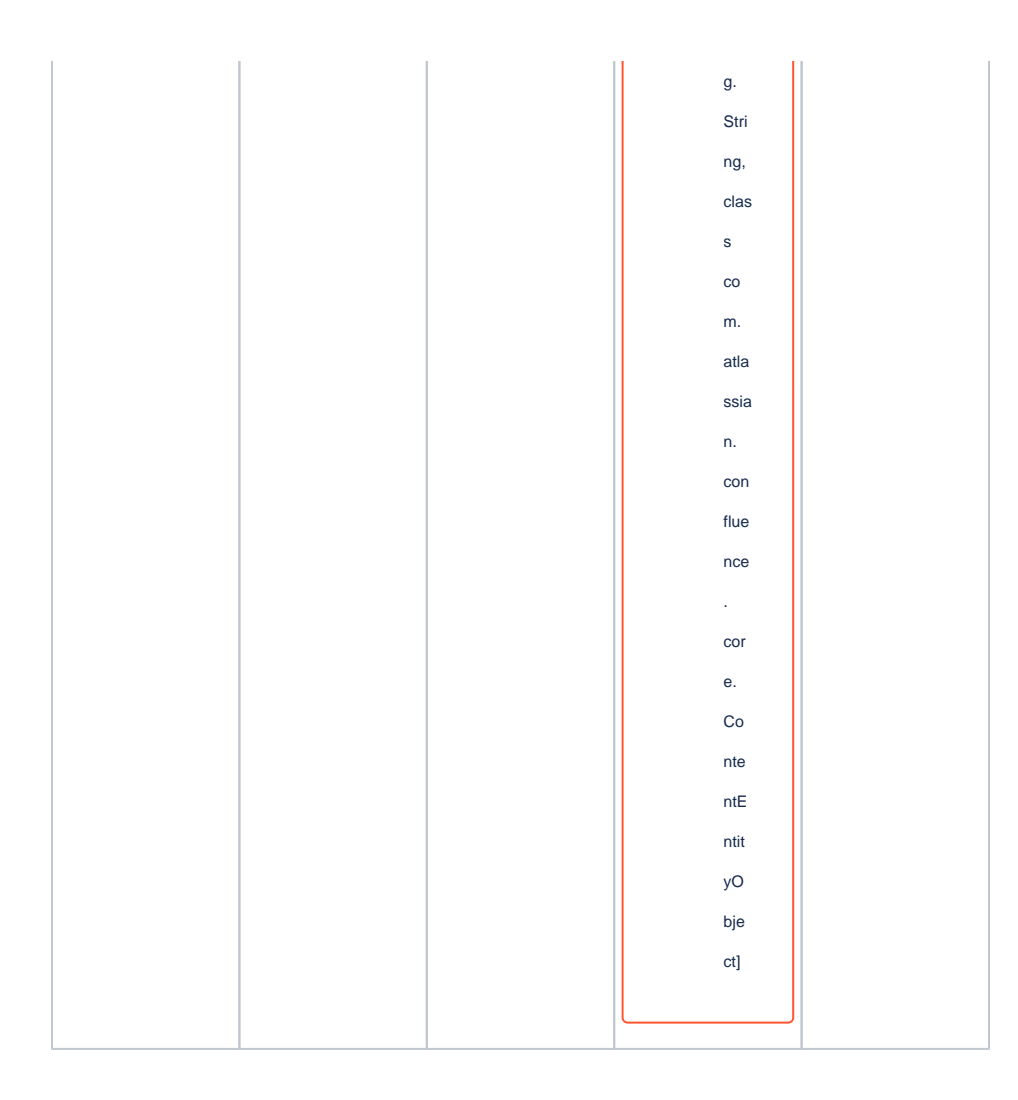